### МИНИСТЕРСТВО ОБРАЗОВАНИЯ И НАУКИ РОССИЙСКОЙ ФЕДЕРАЦИИ ФЕДЕРАЛЬНОЕ АГЕНТСТВО ПО ОБРАЗОВАНИЮ

Государственное образовательное учреждение высшего профессионального образования «Оренбургский государственный университет»

Кафедра математического обеспечения информационных систем

# **И.В. ВЛАЦКАЯ, И.В. ГОЛУБЕНКО**

# **КОМПЬЮТЕРНЫЕ СИСТЕМЫ И СЕТИ**

МЕТОДИЧЕСКИЕ УКАЗАНИЯ К ЛАБОРАТОРНЫМ РАБОТАМ ПО ДИСЦИПЛИНЕ «КОМПЬЮТЕРНЫЕ СИСТЕМЫ И СЕТИ »

Рекомендовано к изданию Редакционно-издательским советом государственного образовательного учреждения высшего профессионального образования «Оренбургский государственный университет»

Оренбург 2008

УДК 004: 55 (076.5) ББК 32.973.202+26.3я73 В 58

Рецензент доктор геолого-минералогических наук, профессор П.В. Панкратьев

**Влацкая И.В.**

### **В 58 Компьютерные системы и сети: методические указания к лабораторным работам / И. В. Влацкая, И. В. Голубенко.- Оренбург: ГОУ ОГУ, 2008.- 38 с.**

Лабораторный практикум состоит из 7 лабораторных работ по компьютерным системам и сетям. Каждая работа включает теоретическое изложение материала и описание методики проведения работы. Методические указания предназначены для выполнения лабораторного практикума по дисциплине "Компьютерные системы и сети" для студентов специальности 130301 - Геологическая съемка, поиски и разведка месторождений полезных ископаемых.

ББК 32.973.202+26.3я73

 © Влацкая И.В., 2008 © Голубенко И.В., 2008 © Оренбург, ГОУ ОГУ, 2008

# **Содержание**

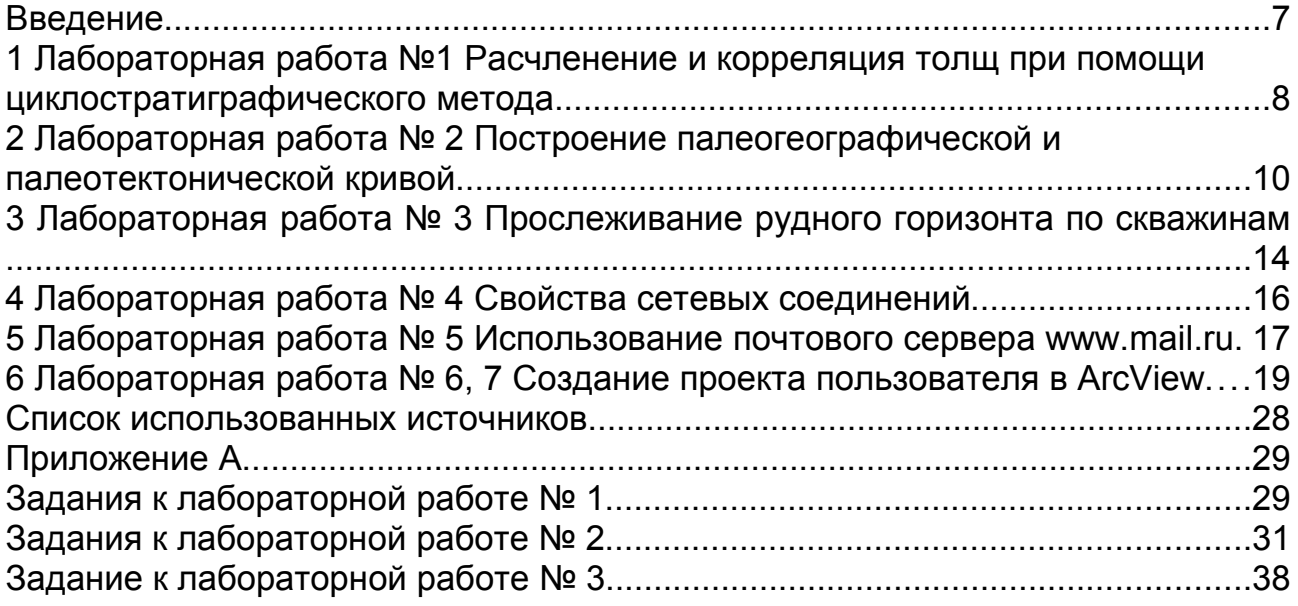

### **Введение**

В методических указаниях рассмотрены особенности использования персональных компьютеров и компьютерных сетей в геологических исследованиях, для решения множества прикладных задач. Лабораторные работы предназначены для формирования практических знаний о создании и эксплуатации компьютерных систем и локальных компьютерных сетей в геологии и практических навыков работы в локальных сетях и глобальных сетях у специалистов геофизиков.

В процессе выполнения лабораторных работ студенты изучат основные типы современного сетевого оборудования, изучат принципы построения сетей, а так же ОС Windows 2000/2003, включая такие вопросы, как настройка системы для работы в качестве сервера Internet.

### **1 Лабораторная работа №1 Расчленение и корреляция толщ при помощи циклостратиграфического метода.**

Цель: проанализировать распределение элементарных циклитов по разрезам, сгруппировать их в циклиты более высоких порядков. Провести корреляцию разрезов с учетом количества элементарных циклитов в циклитах более высоких порядков, их полноты, трансгрессивного строения, мощности циклитов и составляющих их разновидностей пород. Нарисовать циклостратиграфичесую схему корреляционных разрезов.

#### **Порядок исполнения:**

- 1 Создайте исходную таблицу с мощностями пород-компонентов циклитов.
- 2 Вставьте в таблицу графы «Мощность циклитов» и «Всего», рассчитайте суммарные мощности циклитов и их компонентов. Отформатируйте таблицу согласно образцу (пример 1).
- 3 Рассчитайте коэффициенты корреляции мощностей отдельных компонентов циклитов по двум разрезам, используя, Мастер функций*.*
- 4 Постройте циклограммы и отредактируйте их, используя, Мастер диаграмм (рисунок 1).
- 5 Сопоставьте разрезы, выделив сходные пачки, и проведите линии корреляции, используя графические возможности программы.
- 6 Рассчитайте коэффициенты корреляции по выделенным пачкам.
- 7 Оформите полученные результаты и сохраните в файле «Циклограмма».

#### **Методические рекомендации:**

Расчеты следует осуществлять, используя функции: автосуммирование и автоматическое копирование формул. Коэффициенты корреляции могут быть рассчитаны только для пачек с одинаковым количеством циклитов. Тип диаграммы выбрать – «с областями»*,* вид – «с накоплением».

|                |                | Разрез 1       |                |       |                |                |                |            |          |
|----------------|----------------|----------------|----------------|-------|----------------|----------------|----------------|------------|----------|
|                | Песча          | Алевр          | Аргил          | Мощ   | $\Gamma$ Hec   | Алевр          | Аргил          | Мощн       |          |
|                | НИК            | ОЛИТ           | ЛИТ            | ность | чан            | ОЛИТ           | ЛИТ            | ость       |          |
|                |                |                |                | ЦИКЛ  | ИК             |                |                | ЦИКЛИ      |          |
| $N_2$          |                |                |                | итов  |                |                |                | <b>TOB</b> | A        |
|                | 11             | $\overline{7}$ | 22             | 40    | 9              | 5              | 30             | 44         | 0,633    |
| $\overline{2}$ | 12             | 10             | 19             | 41    | $\overline{4}$ | $\overline{3}$ | 20             | 27         | $\bf{B}$ |
| 3              | 10             | 6              | 27             | 43    | $\overline{2}$ | $\overline{4}$ | 7              | 13         | 0,731    |
| $\overline{4}$ | 14             | 10             | 34             | 58    | 3              | 5              | $\overline{7}$ | 15         | $A + B$  |
| 5              | 12             | 8              | 20             | 40    | $\overline{2}$ | $\overline{2}$ | 8              | 12         | 0,569    |
| 6              | 6              | 9              | 9              | 24    | $\mathbf{1}$   | 5              | 10             | 16         |          |
| 7              | $\overline{4}$ | $\overline{7}$ | 5              | 16    | $\overline{4}$ | $\overline{2}$ | 14             | 20         |          |
| 8              | 6              | $\overline{2}$ | 8              | 16    | 9              | $\overline{7}$ | 20             | 36         |          |
| 9              | $\overline{2}$ | $\overline{2}$ | 15             | 19    | 8              | 8              | 30             | 46         |          |
| 10             | $\overline{7}$ | $\overline{7}$ | $\overline{7}$ | 21    | 10             | $\overline{7}$ | 23             | 40         |          |
| 11             | 11             | 6              | 18             | 35    | 8              | 6              | 24             | 38         |          |
| 12             | 12             | 8              | 25             | 45    | 8              | 3              | 25             | 36         |          |
| 13             | 10             | 9              | 16             | 35    | 6              | 5              | 29             | 40         |          |
| 14             | 8              | 8              | 22             | 38    | $\overline{7}$ | $\overline{2}$ | 36             | 45         |          |
| 15             | $\overline{7}$ | $\overline{4}$ | 21             | 32    | 8              | $\overline{4}$ | 31             | 43         |          |
| Всего          | 132            | 103            | 268            |       | 89             | 68             | 314            |            |          |
| Ккор           | $-0,226$       | $-0,542$       | $-0,148$       |       |                |                |                |            |          |

Таблица 1 - Пример 1

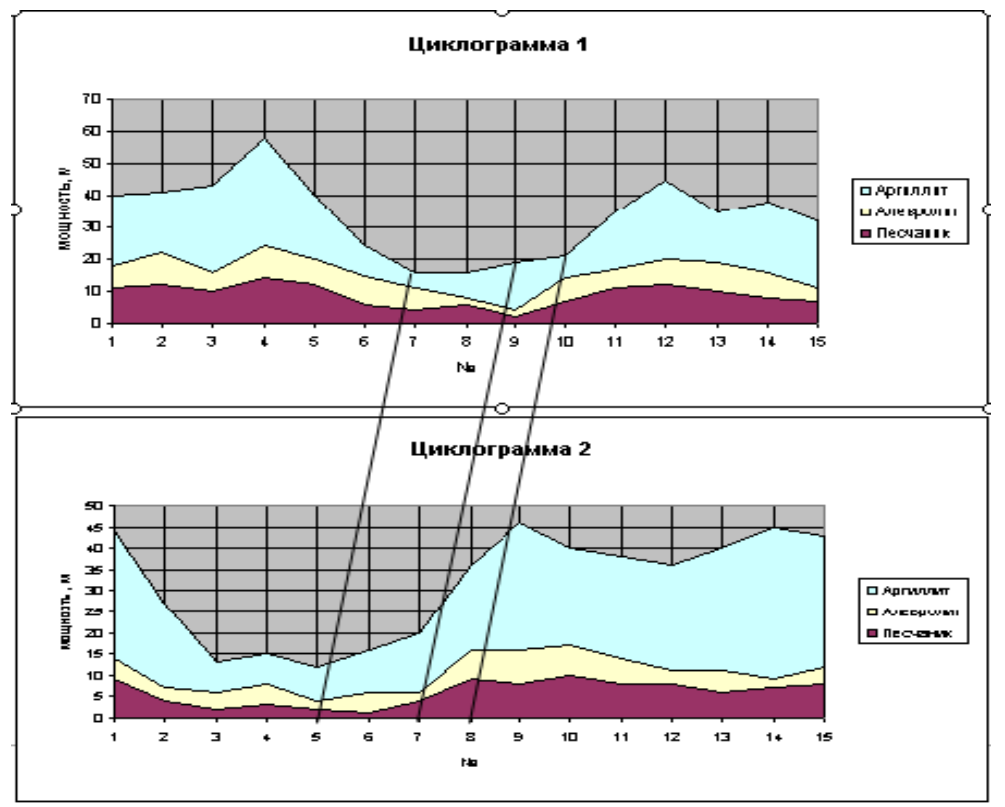

Рисунок 1- Циклограммы

# **2 Лабораторная работа № 2 Построение палеогеографической и палеотектонической кривой**

Цель: проанализировать стратиграфический разрез, расположить накопления осадков в порядке понижения гипсометрического положения; построить палеотектоническую и палеогеографическую кривые в соответствии с полученными вычислениями. Построить их графики.

#### **Теоретические основы:**

Изменение условий образования пород по стратиграфическому разрезу в течение рассматриваемого отрезка времени принято отражать на графиках, представленных палеогеографической и палеотектонической кривыми. Палеогеографическая кривая показывает положение поверхности осадконакопления относительно уровня моря (нулевой линии) в определенный момент времени. Палеотектоническая кривая (или кривая прогибания) отражает изменение положения ложа осадков во времени.

При построении палеогеографической кривой по оси абсцисс откладывают интервалы времени (либо в виде отрезков равно длины, либо с учетом продолжительности подразделений геохронологической шкалы в абсолютных цифрах), не забывая о том, что время течет непрерывно. По оси ординат выше нулевой точки располагаются зоны низменной и высокой суши, а ниже нуля – биономические зоны моря: литораль, сублитораль, псевдоабиссаль, батиаль и абиссаль.

Палеотектаническая кривая отражает суммарный эффект положения поверхности осадконакопления в каждый момент времени и накопленной к этому моменту мощности осадков. Она строится путем откладывания вниз от палеографической кривой в выбранном масштабе мощности (в метрах) накопленных к этому моменту времени осадков.

#### **Порядок исполнения:**

- 1 Проанализировав разрез, определите палеогеографические обстановки накопления отложений. Присвойте им условные числовые коды, предварительно расположив их в порядке понижения гипсометрического положения (нулевое значение соответствует уровню моря). Напечатайте выделенные палеогеографические зоны и соответствующие им коды на листе MS-Excel.
- 2 На этом же листе создайте и заполните таблицу, включающую в себя (пример 2):
- а) возрастные индексы выделенных слоев;

b) код палеогеографической зоны, отвечающей условиям накопления данного слоя;

с) мощность данного слоя, в метрах;

d) накопленную мощность в выбранном масштабе. Она представляет собой мощность всех отложений, накопившихся к концу данного промежутка времени;

e) код накопленной мощности, равный разности кода зоны и накопленной мощности, представляет собой расстояние между палеогеографической и палеотектонической кривыми в выбранном масштабе.

3 Постройте кривые, используя, «Мастер диаграмм», и отредактируйте их (рисунок 2).

#### **Методические рекомендации:**

Выполните задание самостоятельно. Проведите расчеты с помощью автокопирования формул*.*

1 Столбец «Накопленная мощность» заполняется в два приема. В начале вычисляется накопленная мощность первого слоя (верхняя строка таблицы), затем – всех остальных слоев. Накопленная мощность первого слоя соответствует мощности этого слоя в выбранном масштабе. Накопленная мощность второго слоя и последующих слоев – это сумма мощности каждого последующего слоя и накопленной мощности предыдущего слоя.

2 «Код накопленной мощности» вычисляется как разность кода зоны и накопленной мощности слоя.

В рассматриваемом примере накопленная мощность вычисляется следующим образом:

а) Мощность первого слоя (50 м) в масштабе 1:5000 составляет 1 см. в ячейку *D*2 записываем формулу вычисления = *С*2/50.

b) Мощность второго (40 м) в масштабе равняется 0,8 см. Прибавляем к ней ранее накопленную мощность (1 см) и получаем результат 1,8 см. В ячейку D3 записываем формулу вычисления = *С*3/50+*D*2.

с) Выделяем ячейку *D*3 и растягиваем рамку на все незаполненные ячейки в столбце *D*.

При построении кривых выбирайте тип диаграммы - нестандартный, гладкие графики. Название обстановок на диаграмме вводите в едином поле наложенного текста.

Следует иметь в виду, что обе кривые располагаются на одном графике и строятся одновременно. Названия кривых не отвечают названиям рядов данных (названиям столбцов таблицы) и вводятся отдельно для формирования легенды. В связи с этим при выделении массива данных вы можете, как включать, так и не включать в массив названия столбцов. В последнем случае названия рядам данных («Ряд 1» и «Ряд 2») будут присвоены автоматически.

Какой бы вариант вы не выбрали, вам придется редактировать названия кривых, переименовывая для этого названия рядов. Авторы рекомендуют начинающим пользователям включать названия столбцов в выделяемый массив, чтобы не запутаться при редактировании названий. Попробуйте выполнить оба варианта.

Редактирование названий рядов данных осуществляется в окне «Мастер диаграмм (шаг 2): источник данных»*.* Во вкладке Диапазон данных включите опцию в столбцах, указав тем самым, что ряды данных находятся в столбцах. Перейдите во вкладку Ряд и поменяйте название ряда, введя в поле Имя новое название. Поменяйте название второго ряда, выделив строке название и напечатав новое.

При установлении параметров диаграммы в окне «Мастер диаграмм (шаг 3): параметры диаграммы» во вкладке Оси поставьте метку напротив опции Ось *Х* – автоматическая (для вывода на диаграмму стратиграфических индексов) и уберите метку (если она есть) около опции Ось *Y* (чтобы не выводить по оси *Y* коды накопленной мощности). Если вы забыли ввести название диаграммы – «Палеогеографическая и палеотектоническая кривые, построенные по анализу стратиграфического разреза № …» и заголовок оси *Y* – «Обстановка» при создании диаграммы, введите их на этапе редактирования. Не забудьте также вывести легенду.

Отформатируйте диаграмму. При редактировании диаграммы последовательно выделяйте ее элементы и, используя контекстное меню, вносите требуемые изменения. Остановимся на некоторых из них:

1 чтобы правильно расположить стратиграфические индексы на диаграмме:

а) выделите ось *Х* →вызовите контекстное меню → выберите опцию Формат оси во вкладке Вид →отметьте метки делений - вверху;

- b) во вкладке Выравнивание расположите текст по вертикали.
- 2 Чтобы отредактировать линии сетки:
- a) выделите линии сетки по оси  $Y \rightarrow$  вызовите контекстное меню →выберите операцию Вид →установит тип, цвет и толщину линий;
- b) во вкладке Шкала установите минимальное и максимальное значения по оси *Y* , а также цену основных и промежуточных делений, равную 1;
- c) при необходимости отредактируйте линии сетки по оси *Х*.
- 3 Чтобы подписать названия палеогеографических зон (обстановок) по оси *Y*, как показано в примере, нужно:
- a) увеличить свободное место с лева от Области построения диаграммы. Для этого выделите Область построения диаграммы и потяните за указатель выделения на рамке окна Область построения диаграммы;
- b) с помощью кнопки Надпись на панели инструментов Рисование выделите поле наложенного текста слева от Области построения диаграммы. Напечатайте названия зон, расположив их напротив соответствующих линий сетки от оси *Y*. Используя контекстное меню (опция Формат надписи), сделайте невидимыми границы поля наложенного текста;
- c) расположите название оси *Y* «Обстановка» по вертикали слева от названия зон.

| Возраст | Код зоны       | Мощность | Накопленная<br>мощность | Код<br>накопленной<br>мощности |
|---------|----------------|----------|-------------------------|--------------------------------|
| Слой 1  | $-3$           | 30       | 0,6                     | $-3,6$                         |
| Слой 2  | $-4$           | 40       | 1,4                     | $-5,4$                         |
| Слой 3  | $-2$           | 8        | 1,56                    | $-3,56$                        |
| Слой 4  | $-1$           | 55       | 2,66                    | $-3,66$                        |
| Слой 5  | $-2$           | 35       | 3,36                    | $-5,36$                        |
| Слой 6  | $-1$           | 12       | 3,6                     | $-4,6$                         |
| Слой 7  |                | 20       | $\overline{4}$          | $-3$                           |
| Слой 8  | $\overline{2}$ | 15       | 4,3                     | $-2,3$                         |
| Слой 9  |                | 24       | 4,78                    | $-3,78$                        |
| Слой 10 | $\overline{2}$ | 30       | 5,38                    | $-3,38$                        |

Таблица 2 - Пример 2

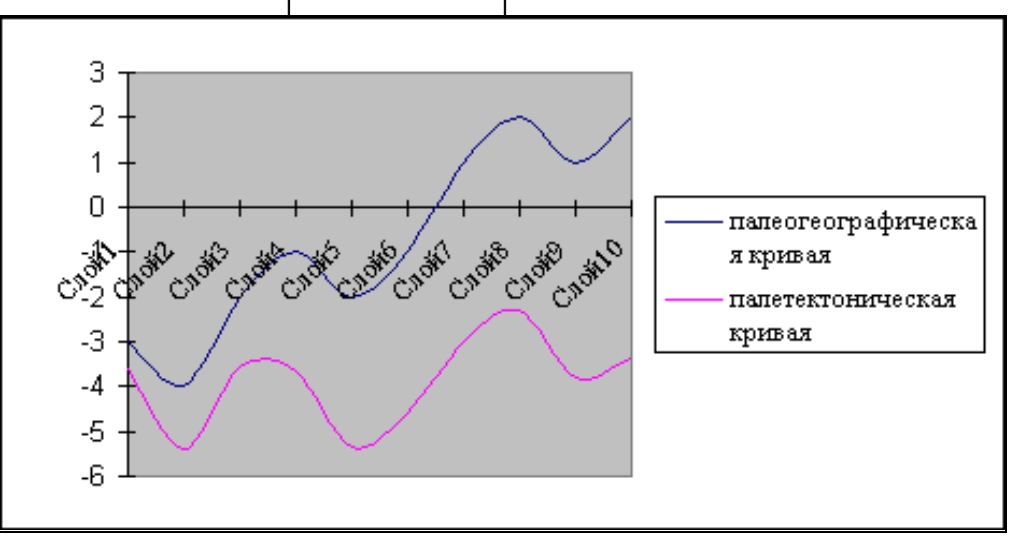

Рисунок 2 – Палеотектоническая и палеогеографическая кривые

# **3 Лабораторная работа № 3 Прослеживание рудного горизонта по скважинам**

Цель: оцените распространение рудных минералов по разрезам скважин и определите наиболее перспективные группы. Выявите в разрезах скважин слои (пачки) с характерными минералогическими ассоциациями, проведите их корреляцию, оцените распространение в них рудных минералов, выделите и проследите рудный горизонт по скважинам.

Исходные материалы: Содержания минералов в процентах, полученные в результате минералогического опробования керна скважин.

#### **Порядок исполнения:**

- 1 Создайте и оформите таблицу с данными.
- 2 Подсчитайте сумму значений содержания минералов в каждой пробе и заполните столбец "Всего" в таблице. Сумма содержаний должна быть равна 100%.
- 3 Проанализируйте содержание рудных минералов и выявите минералы с повышенным содержанием (магнетит и титаномагнетит). Создайте диаграммы, показывающие изменение содержания этих минералов по всем разрезам.
- 4 Для каждого разреза постройте гистограммы, отражающие распределение всех минералов по всем разрезам. Выделите по гистограммам минералогические ассоциации, т.е. расчлените слои (пачки) линиями корреляции. Покажите на гистограммах контрастными цветами перспективные рудные минералы. Оцените содержание рудных минералов в слоях и выделите рудный горизонт в таблице.
- 5 Произведите расчёты средних содержаний рудных минералов в продуктивном горизонте по каждому разрезу и по горизонту в целом.

#### **Методические рекомендации:**

Выполните задание самостоятельно.

Проводите расчеты с помощью автосуммирования и автокопирования формул.

*Замечание -* Для автоматического создания подписей по осям диаграмм вместе с числовыми данными вводятся названия столбцов, в которых они содержатся.

При создании диаграмм "Содержание главных рудных минералов" включите в выделяемый массив «перечень проб» и «содержания главных рудных минералов» и названия столбцов, содержащих эти данные. Выбирайте "точечный, сглаженный без маркера" тип диаграмм.

Объединение разрозненных ячеек в выделяемый массив осуществляйте левой кнопкой мышки при нажатой клавише Ctrl.

Обратите внимание, что данные, по которым строятся диаграммы, представляют собой содержания минералов, расположенные в столбцах таблицы. Проследите, чтобы в окне «Мастера диаграмм» была включена опция Ряды данных – в столбцах.

При построении гистограмм распределения минералов по разрезам в выделяемые массивы включите все данные опробования по разрезу и названия столбцов, содержащих эти данные. Тип гистограммы – нормированная на 100%.

*Замечание -* При создании схемы корреляции следует обратить внимание на то, что нарисованные границы пачек могут оказаться под гистограммами и стать невидимыми. Чтобы правильно расположить объекты относительно друг друга, поместите диаграммы на задний план, а рисованные объекты на передний план.

При показе линий корреляции пользуетесь опциями контекстного меню: На передний план и На задний план.

Нарисованная схема корреляции представляет собой совокупность отдельных объектов. Объедините их в единый объект:

- 1 на панели инструментов Рисование нажмите кнопку Выбор объектов;
- 2 мышкой растяните рамку так, чтобы все объединяемые объекты попали внутрь;
- 3 нажмите кнопку Действия и выберете опцию Группировать;
- 4 отожмите утопленную кнопку Выбор объектов. Снимите выделение.

# **4 Лабораторная работа № 4 Свойства сетевых соединений**

Цель: ознакомится с основными свойствами сетевого соединения, научится определять настройки протокола компьютера, изучить адресацию в IP-сетях.

#### **Порядок исполнения:**

- 1. Описать свойства сетевого соединения.
- 2. Определить настройки протокола IP вашего компьютера (использование команд ipconfig, Hostname, teacher, Netstat и ping IPадрес).
- 3. Изучить способы адресации в IP-сетях.

#### **Методические рекомендации:**

- 1. Открыть пункт «Свойства» значка «Моё сетевое окружение», изучить и зафиксировать имеющуюся информацию. Результаты отметить ниже.
- 2. Открыть ПУСК Программы Стандартные Командная строка. Ввести в командной строке перечисленные команды и зафиксировать информацию.
- 3. Изучить главу 3 «Адресация в IP-сетях» учебника В. Олифера, Н. Олифер «Введение в IP-сети», законспектировать материал.

#### **Результаты:**

#### **1. Свойства сетевого соединения.**

- 1. Конфигурация:
- 1.1. Сетевая карта:
- 1.2.Протоколы:
- 1.3.Клиенты:
- 1.4.Службы:
- 1.5.Доступ к файлам и принтерам:
- 2. Идентификация.
- 2.1.Имя:
- 2.2.Рабочая группа:
- 3. Управление доступом:

#### **2. Настройки протокола IP компьютера.**

- 1. Конфигурация протокола ТСР/IP:
- 2. Статистика протокола и текущее состояние соединений:
- 3. Тестирование наличия и качества связи:

#### **3. Адресация в IP-сетях (конспект).**

# **5 Лабораторная работа № 5 Использование почтового сервера www.mail.ru**

Цель: освоить работу с бесплатным почтовым сервером, получит навыки работы с основными услугами, предоставляемыми почтой.

Теоретические основы:

Электронная почта – это электронный аналог обычной почты. С ее помощью вы можете посылать сообщения, получать их в свой электронный почтовый ящик, отвечать на письма автоматически, используя их адреса, исходя из их писем, рассылать копии своего письма сразу нескольким получателям, переправлять полученное письмо по другому адресу, создавать несколько подразделов почтового ящика для разного рода корреспонденции, включать в письма текстовые файлы и т.д.

#### **Порядок исполнения:**

- 1 Зарегистрируйтесь на бесплатном почтовом сервере www. mail. ru.
- 2 Используя услуги бесплатного почтового сервера www.mail.ru, проверьте входящие сообщения, создайте и отправьте новое сообщение, прикрепив к нему какой-либо файл, и выполните настройку фильтрации почтовых сообщений.

#### **Методические рекомендации:**

1 Для создания бесплатного почтового ящика на сервере www. mail. ru, необходимо в поле адреса указать адрес бесплатного почтового сервера http://www.mail.ru. После загрузки указанной web-страницы щелкнуть по ссылке Регистрация в почте; далее щелкнуть кнопку Начать регистрацию. В выведенном окне указать имя пользователя, пароль и заполнить предложенную анкету.

После ввода всех данных в регистрационную анкету введите число, которое предлагается ввести для защиты от автоматической регистрации, и щелкните на кнопке Зарегистрировать почтовый ящик.

2 Для использования почты необходимо загрузить соответствующую web-страницу. Для доступа к своему почтовому ящику на сервере www.mail.ru в поле Имя*:* введите зарегистрированное имя, в поле Пароль*:* введите пароль (не забудьте включить флажок Чужой компьютер) и щелкните кнопку Войти.

Для просмотра входящих сообщений, щелкните по ссылке Входящие. После этого можно выбирать любую из ссылок: Написать письмо, Открытки, Проверить.

Для изменения настроек почты, необходимо выбрать меню Настройки.

При щелчке по ссылке Написать Письмо, вы откроете окно для создания нового сообщения. В поле Кому*:* введите e-mail вашего корреспондента. В поле Копия*:* вы можете указать еще несколько адресов, электронной почты, разделяя их запятыми. В поле Тема*:* укажите тему вашего сообщения. Далее перейдите в поле текста и напишите текст письма.

Для того чтобы, к сообщению прикрепить какой-либо файл, необходимо перейти к полю Прикрепить файл>>. Щелкнуть на кнопке Обзор, и в окне Выбор файла выбрать папку или файл и завершить выбор, щелкнув кнопку Открыть. Далее нажать Прикрепить и после щелкнуть кнопку Отправить.

Для просмотра входящих сообщений нужно щелкнуть кнопку Входящие и на заголовок сообщения. Для ответа на письмо щелкните кнопку Ответить.

Для изменения настроек почтового ящика щелкнуть кнопку Настройки. В появившемся окне выбрать нужный параметр Фильтр. В окне Фильтры щелкнуть на кнопке Добавить новый фильтр, после В окне Создание нового фильтра задать правила обработки сообщений. Далее выбрать вариант Добавить фильтр в начало или конец списка фильтров и, щелкнув кнопку Добавить фильтр, завершить создание фильтра.

Завершает работу с почтовым сервером щелчок кнопки Выход.

### **6 Лабораторная работа № 6, 7 Создание проекта пользователя в ArcView**

Цель: познакомится с основами работы с пакетом ArcView, освоить инструментарий, создать проект пользователя.

#### **Теоретические сведения:**

Тема ArcView представляет набор объектов реального мира в качестве объектов карты вместе с их атрибутами. Каждая тема имеет название и один или несколько символов для отображения объектов темы.

Вы можете отображать в одном виде для одной и той же географической области несколько тем. Окно Вида состоит из двух частей: Таблицы Содержания и области отображения карты. Таблица Содержания приводит список тем и отображает легенды; в области отображения карты осуществляется вывод на экран объектов для каждой темы. Графический интерфейс вида содержит меню, кнопки и инструменты, которые используются для выполнения каких-либо действий в видах и темах (рисунок 3).

#### **Операции с темами**

Имеющиеся в виде темы можно включать и выключать, делать их активными для произведения каких либо действий, а также изменять порядок отображения тем.

#### **Возможности работы с таблицами**

Таблицы позволяют работать с данными из различных источников табличных данных. С помощью таблиц ArcView можно иметь доступ практически к любому ресурсу табличных данных вашей организации.

Вы можете отображать, производить запрос и анализировать информацию, содержащуюся в таблицах. Если в таблице храниться информация о местонахождении, например, географические координаты и адреса, можно получить отображение такой информации в виде, представляя, таким образом, данные в географическом контексте

Таблицы Темы содержат описательную информацию о географических объектах темы. Доступ к атрибутам темы можно получить непосредственно из вида. ArcView осуществляет автоматическое управление отношениями между темами и их таблицами атрибутов, в связи с чем отсутствует необходимость в отдельной загрузке этих таблиц в ArcView.

#### **Диаграмма**

Диаграммы являются способом графического представления табличных данных и обеспечивают дополнительную возможность наглядно представлять атрибутивные данные. Диаграмма ссылается на табличные данные в реально существующей таблице ArcView; тип диаграммы определяет способ ее отображения.

Диаграммы используют, чтобы отобразить, сравнить и произвести запрос атрибутивной информации. Например, вы можете указать на сектор круговой диаграммы, чтобы отобразить запись, на которую ссылается данный сектор. Диаграмма имеет динамический характер, поскольку отражает текущее состояние данных в таблице, а любые изменения в данных автоматически влекут за собой соответствующие изменения в отображении диаграммы.

#### **Типы диаграмм**

ArcView позволяет создавать шесть различных типов диаграмм (площадные, ленточные, столбчатые, линейные, круговые и разброс X, Y )

#### **Компоновка**

Документ компоновки предназначен для того, чтобы сгруппировать различные документы ArcView, компоненты карты (например: стрелка севера, шкала масштаба) и графические элементы (декоративные рамки обрамления, логотипы) с целью создания окончательного варианта карты. К примеру, макет может включать два различных вида с вашими данными, диаграмму для сравнения, стрелку севера – чтобы ориентировать читающего карту, а также заголовок, который сообщает о предназначении вашей карты. Создав компоновку, можно распечатать ее на принтере или плоттере в различных форматах. Кроме того, компоновку можно сохранять в качестве шаблона для карт, которые вы будите создавать в дальнейшем.

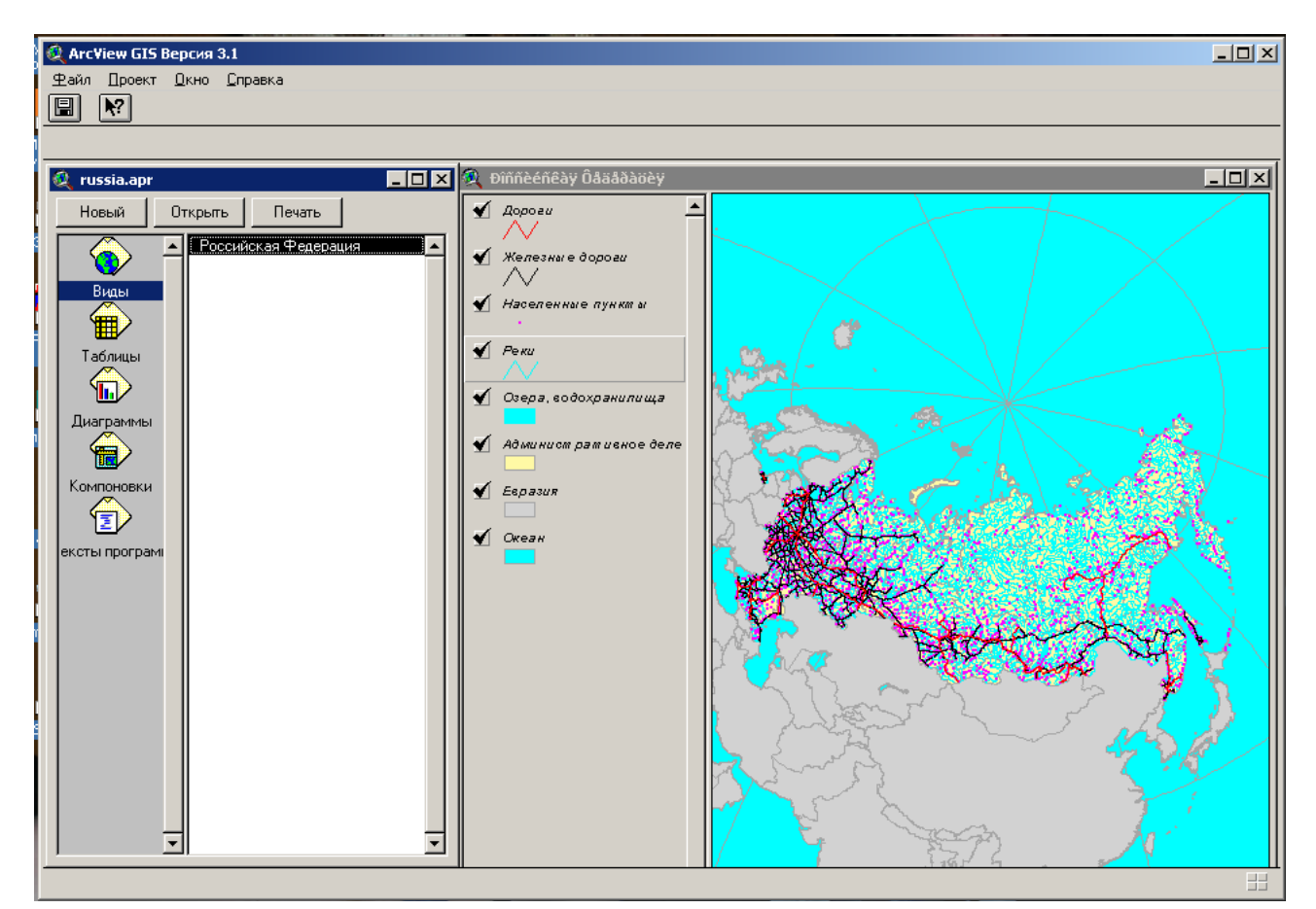

Рисунок 3 – Окна Проекта и Вида

### **Порядок выполнения:**

- 1 Запуск в среде Windows
- 2 Открыть проект и отобразить на экране виды и темы
- 3 Использовать систему оперативной помощи
- 4 Получить информацию об объектах
- 5 Отобразить и отредактировать таблицу
- 6 Отобразить и отредактировать диаграмму
- 7 Создать компоновку. Закрыть проект.

# **Методические рекомендации:**

#### **1 Запуск в среде Windows**

В окне Program Manager щелкнуть 2 раза по пиктограмме ArcView GIS Version 3 (рисунок  $-4$ ).

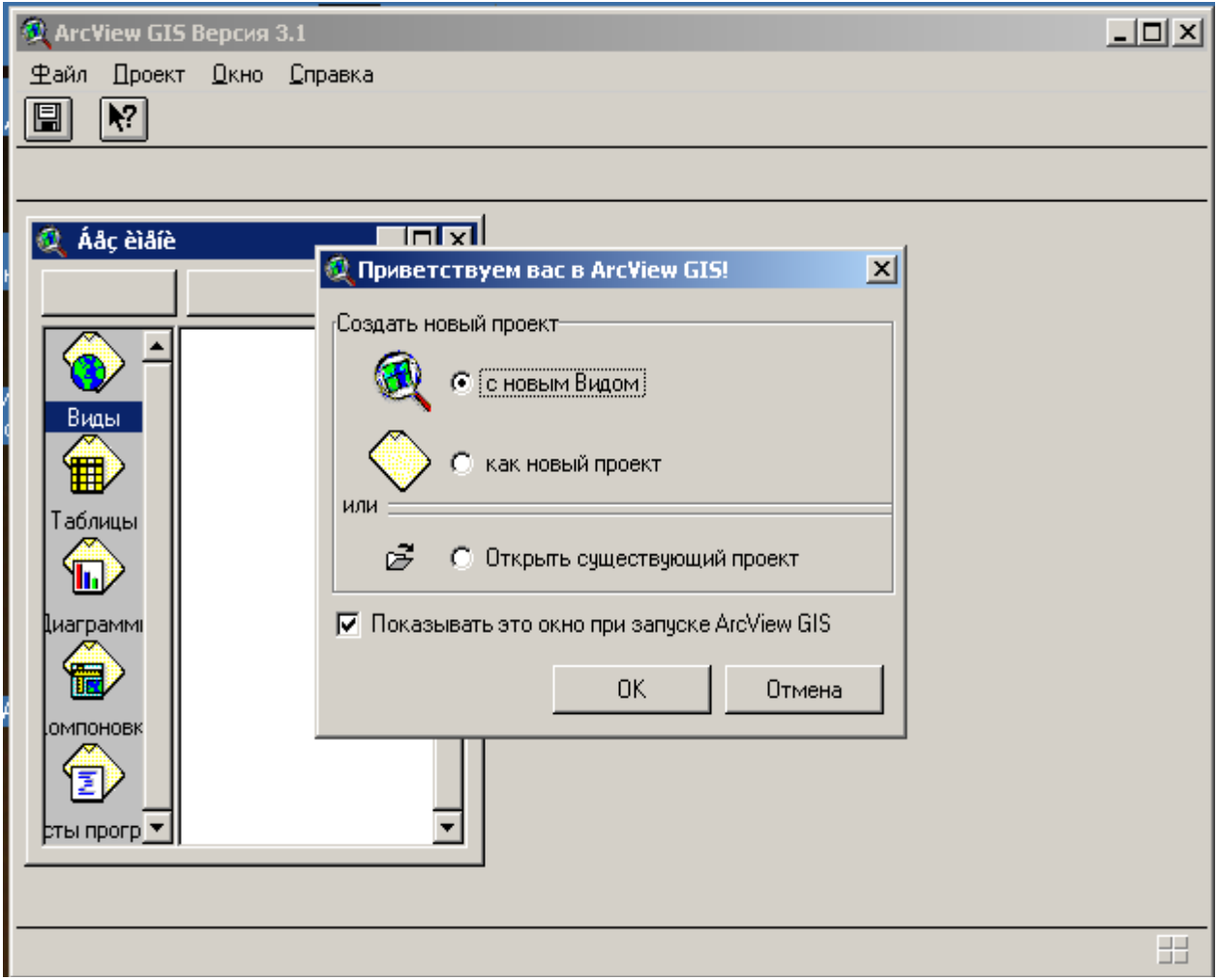

Рисунок 4 - Пример открытия проекта

#### **2 Откройте проект и отобразите на экране виды и темы**

Из меню Файл (File) выберите OPEN PROJEKT (открыть проект). В правой части отображаются каталоги, в левой – файлы проектов в данном каталоге.

Перейдите в каталог HOME /arcview/ exercise, последовательно выполняя двойное нажатие кнопки мыши напротив каждого фолдера (иконки слева от имени каталога). Чтобы открыть проект, выберите мышью exl.apr, затем нажмите ОК. При открытии проекта вы увидите окно Проекта, содержащее два вида: Atlanta Area Counties и World.

Выберите вид World, щелкнув мышкой дважды.

Нажмите кнопку на рамке Cities of 3 Million, тем самым, включая данную тему. Тема Сities of 3 Million , но на нее накладываются сверху темы Сountries и Grid. Нужно так изменить порядок отображения тем, чтобы тема Cites of 3 Million, нажмите кнопку и, не отпуская ее, переместите тему в верхнюю часть Таблицы Содержания. Когда вы отпустите кнопку, порядок отображения тем изменится, и вы сможете увидеть точки, которые являются изображением городов.

Каждая точка представляет собой город с населением 3 млн. и более. Большинство из них сосредоточено в Европе, но в этом масштабе они почти сливаются друг с другом. Вы можете использовать механизм увеличения (Zoom In) для более детального рассмотрения какой-либо площади.

Выберите мышью инструмент Zoom In (увеличить)

Как только вы сдвинете курсор в область отображения вида, его изображение перейдет в форму увеличительного стекла.

Переместите курсор плавно в северо-восточную часть европейского континента, затем нажмите кнопку и, двигая мышь, растяните прямоугольник на территорию Европы. Когда вы отпустите кнопку, вид будет перерисован. Увеличение сфокусировано на Европе, и теперь города без труда различимы. Два из них – Афины и Стамбул – указаны с названиями. Чтобы узнать, какой город обозначает та или иная точка, нужно использовать инструмент Identify ( Идентификация Объекта).

В виде курсор примет форму двух тонких перекрещивающихся линий. Щелкните мышью на одном из городов, чтобы получить информацию об этом объекте.

Выбранный вами город отобразится в левой части окна Результаты Идентификации (Identify Results). Информация в правой части окна извлекается из таблицы атрибутов данной темы ("Cities of 3 Million").

Чтобы переместиться в другую часть карты мира, нужно использовать инструмент Pan (сдвинуть).

Выберите мышью инструмент Pan (сдвинуть).

Установите курсор, который должен принять форму руки, в центр вида. Нажмите кнопку и подведите мышь в левый верхний угол площади отображения вида. Достигнув границы окна, отпустите кнопку мыши. ArcView перерисует вид.

#### **3 Используйте систему Оперативной Помощи**

До настоящего момента вы осуществили открытие проекта и вида ArcView, включили тему, изменили порядок прорисовки тем, научились пользоваться инструментами увеличения и сдвига, а также идентификации объекта. Вы можете узнать об этих и других операциях ArcView больше, используя систему контекстно-зависимой помощи.

Нажмите кнопку помощи.

Курсор примет форму стрелки с вопросительным знаком.

Переместите курсор на окно вида и нажмите кнопку, чтобы получить подсказку.

ArcView осуществит ссылку к разделу помощи "Что такое вид?"

Обратите внимание на выделенные зеленым цветом ключевые фразы в нижней части окна помощи, которые система гипертекста использует для связи с соответствующими разделами. Если вы поместите курсор на одну из них, то он примет форму указательного пальца. Нажатие кнопки на одной из ключевых фраз приведет к открытию соответствующего раздела.

Выберите нажатием кнопки мыши " What is a theme?"

ArcView выдаст информацию на раздел "What is theme?" (" Что такое тема?"). Вы можете получить информацию на интересующий вас раздел посредством нажатия кнопки мыши на "Help topics" (раздел помощи). Например, вы хотите узнать расстояние между Стамбулом и Афинами, но не знаете, как измерять расстояния в ArcView.

Нажмите кнопку Help Topics в окне ArcView Help. Вы увидите три позиции; Contens, Index и Find (Содержание, Индекс, и Найти.) Выберите позицию Index. В окне ввода попытайтесь набрать слово measure . В результате ваших действий будет инициирован поиск любых вариантов вхождения данного слова в систему подсказки.

После того как вы наберете "me", ArcView выделит ключевую фразу measuring features on a view.

ArcView выдаст страницу подсказки, содержащую сведения о правилах измерений. Следующим шагом вы должны измерить расстояние от Афин до Стамбула. Сейчас вам надо закрыть окно подсказки.

### **4 Получите информацию об объектах**

На этом этапе вы узнаете, как измерять расстояние между объектами, находить объекты, а также просматривать их атрибуты в таблице тем. Сперва вы должны найти расстояние от Афин до Стамбула. Щелкните кнопкой мыши на инструмент Measure (Измерить). Установив курсор на Аthens, нажмите кнопку мыши. Затем передвиньте курсор на Istanbul. Между двумя городами появится линия. Чтобы ее завершить, щелкните мышью два раза.

Расстояние от Афин до Стамбула отобразится в строке состояния ( в левом нижнем углу окна приложения). Ваш результат может незначительно варьироваться.

Другой способ получить информацию об объектах – это выбирать объекты в виде и затем просматривать записи о них в таблице темы.

Существует несколько способов для выбора объекта в виде. Использование кнопки Find (Найти)- один из них. Например, вам надо определить местонахождение государства Оман и сфокусировать на нем ваш вид.

Щелкните мышью на тему Countries в таблице Содержания вида ,сделав ее активной.

Нажмите кнопку Find (Найти).

В появившемся диалогом окне Find Text in Attributes наберите Oman и нажмите ОК.

ArcView производит поиск в таблице темы Countries до первого появления строки "Oman". Если поиск результативен, соответствующий объект выделяется цветом и отображается в центре вида.

Другим способом выбрать объект является инструмент Select Feature (выбрать объект).

Выберите мышью Select Feature.

Установите курсор мыши в любом месте вида и нажмите кнопку. Двигая мышь, создайте прямоугольник. Когда вы отпустите кнопку мыши, все страны, полностью или частично попавшие в район, очерченный прямоугольником, будут выбраны.

Теперь вы можете посмотреть атрибуты выбранных стран, открыв таблицу темы.

Щелкните кнопкой мыши на Open Theme Table (открыть Таблицу Темы).

В результате будут отображены атрибуты в таблице темы Countries. Выделенные записи соответствуют выбранным в виде объектам. Вы можете отобразить выбранные записи в верхней части таблицы.

Нажмите кнопку Promote (Продвинуть).

Выбранные записи передвинулись наверх таблицы. Используйте полосу прокрутки в нижней части окна, чтобы просмотреть поле Name, расположенное правее.

Теперь передвиньтесь в конец таблицы и посмотрите оставшиеся поля, которые содержат данные о демографическом состоянии для 1980, 1989 и 2000 годов.

Несколько позже вы ознакомитесь с другими способами выбора объектов и получения информации о них. Сейчас нажмите кнопку Select Nome (Отменить Выбор). Тем самым вы отмените выбор ранее выбранных записей и объектов.

#### **5 Отобразите и отредактируйте таблицу**

Вы можете видоизменять вывод таблицы на экран по вашему усмотрению: прятать или переименовывать поля, изменять их размер, а также менять порядок записей. Эти операции не затрагивают исходные данные таблицы (рисунок 5).

Например, вы создаете карту ожидаемого к 2000 году населения земного шара. Ваши данные по 1980 и 1989 годам могут пригодиться в другой раз, но сейчас они вам не нужны. Вам следует спрятать эти поля в таблице атрибутов Contries, а также изменять имя поля "Pr\_pop2000", чтобы сделать его более информативным.

|             | $\Box$ o<br><b>2</b> ArcView GIS Версия 3.1                       |                          |                                |                        |                                                                         |                       |                             |                              |                 |                                |                |
|-------------|-------------------------------------------------------------------|--------------------------|--------------------------------|------------------------|-------------------------------------------------------------------------|-----------------------|-----------------------------|------------------------------|-----------------|--------------------------------|----------------|
| <b>Файл</b> | <b>Редактировать</b><br>Іаблица<br>Поле<br><b>Дкно</b><br>Справка |                          |                                |                        |                                                                         |                       |                             |                              |                 |                                |                |
| y,<br>圓     | 18 6                                                              | $\Box$                   | ੇ<br>MKE<br>ГN<br>$\mathbf{h}$ | $\mathbb{R}$<br>Z, II  | F<br>$\begin{bmatrix} \mathbf{h}_{11} \\ \mathbf{h}_{21} \end{bmatrix}$ | $\blacktriangleright$ |                             |                              |                 |                                |                |
|             |                                                                   |                          |                                |                        |                                                                         |                       |                             |                              |                 |                                |                |
|             |                                                                   | 251 выбрано              |                                | <b>ARK</b>             |                                                                         |                       |                             |                              |                 |                                |                |
| K.          |                                                                   | Àòðèáóòû Countries ('98) |                                |                        |                                                                         |                       |                             |                              |                 |                                | EC             |
| Shape       |                                                                   | Fips critic Gmi critic   | Critry name                    | Sevensign              | Pap_cntry                                                               | Sakin_cinty           | Signi_cntry                 | Cur <u>r</u> (ype            |                 | Curr code Landlocked Color map |                |
| Polygon     | AA.                                                               | ABW                      | Aruba                          | Netherlands            | 67074                                                                   | 182.926               | 70.628 Florin               |                              | AWG             | N                              |                |
| Polygon     | i AC                                                              | ATG                      | Antigua and Barbuda            | Antigua and Barbuda    | 65212                                                                   | 462.378               |                             | 178.524 EC Dollar            | XCD             | N                              | $\overline{2}$ |
| Polygon     | AF                                                                | AFG                      | Afahanistan                    | Afahanistan            | 17250390                                                                | 641869.188            | 247825.703 Afghani          |                              | AFA             | Υ                              | 3              |
| Polygon     | AG                                                                | DZA                      | Algeria                        | Algeria                | 27459230                                                                | 2320972.000           | 896127.312 Dinar            |                              | DZD             | Ν                              | 3              |
| Polygon     | AJ                                                                | AZE                      | Azerbaijan                     | Azerbaijan             | 5487866                                                                 | 85808.203             | 33130.551 Manat             |                              |                 | Ÿ                              | 4              |
| Polygon     | AL.                                                               | <b>ALB</b>               | Albania                        | Albania                | 3416945                                                                 | 28754.500             | 11102.110 Lek               |                              | ALL             | N                              | 6              |
| Polygon     | AM                                                                | ARM                      | Armenia                        | Armenia                | 3377228                                                                 | 29872.461             | 11533.760                   | : Dram                       |                 | Ϋ                              | 7              |
| Polygon     | AN                                                                | AND                      | Andorra                        | Andorra                | 55335                                                                   | 452.485               | 174.704 Peseta              |                              | <b>ADP</b>      | Ÿ                              | 8              |
| Polygon     | AO                                                                | AGO                      | Angola                         | Angola                 | 11527260                                                                | 1252421.000           | 483559.812   Kwanza         |                              | AOK             | N                              | $\mathbf{1}$   |
| Polygon     | AQ                                                                | ASM                      | American Samoa                 | <b>United States</b>   | 53000                                                                   | 186,895               |                             | 72.160 US Dollar             | <b>USD</b>      | N                              | 2              |
| Polygon     | AR                                                                | ARG                      | Argentina                      | Argentina              | 33796870                                                                | 2781013.000           | 1073749.000                 | : Peso                       | ARA             | N                              | 8              |
| Polygon     | AS                                                                | AUS                      | Australia                      | Australia              | 17827520                                                                | 7706142.000           |                             | 2975342.000 Australia Dollar | <b>AUD</b>      | N                              | 4              |
| Polygon     | AU                                                                | AUT                      | Austria                        | Austria                | 7755406                                                                 | 83738.852             | 32331.570 Schilling         |                              | ATS             | Ÿ                              | $\mathbf{1}$   |
| Polygon     | AV                                                                | AIA                      | Anguilla                       | <b>United Kingdom</b>  | 9208                                                                    | 86.296                |                             | 33.319 EC Dollar             | <b>XCD</b>      | $\overline{\mathsf{N}}$        | 6              |
| Polygon     | İΑΥ                                                               | ATA                      | Antarctica                     | Antarctica             |                                                                         | 0 12302740.000        | 4750088.000                 |                              |                 | Ν                              | 7              |
| Polygon     | <b>BA</b>                                                         | <b>BHR</b>               | Bahrain                        | Bahrain                | 575814                                                                  | 657.268               | 253.771                     | Dinar                        | <b>BHD</b>      | N                              | 8              |
| Polygon     | BB                                                                | <b>BRB</b>               | Barbados                       | Barbados               | 260627                                                                  | 439.942               | 169.862                     | Dollar                       | <b>BBD</b>      | N                              | 1              |
| Polygon     | BC                                                                | <b>BWA</b>               | Botswana                       | Botswana               | 1446623                                                                 | 580011.188            | 223942.297                  | Pula                         | <b>BWP</b>      | Υ                              | 2              |
| Polygon     | <b>BD</b>                                                         | <b>BMU</b>               | Bermuda                        | United Kingdom         | 59973                                                                   | 39.412                | 15.217                      | Dollar                       | BMD             | N                              | 3              |
| Polygon     | BE                                                                | <b>BEL</b>               | Belgium                        | Belgium                | 10032460                                                                | 30479.609             | 11768.180                   | : Franc                      | <b>BEF</b>      | N                              | 4              |
| Polygon     | <b>BF</b>                                                         | <b>BHS</b>               | Bahamas, The                   | Bahamas, The           | 272209                                                                  | 12867.780             | 4968.250                    | Dollar                       | <b>BSD</b>      | N                              | 5              |
| Polygon     | BG                                                                | <b>BGD</b>               | Bangladesh                     | Bangladesh             | 120732200                                                               | 138507.203            | 53477.629                   | Taka                         | <b>BDT</b>      | N                              | 6              |
| Polygon     | <b>BH</b>                                                         | BLZ                      | Belize                         | Belize                 | 207586                                                                  | 22174.820             | 8561.698                    | : Dollar                     | BZD             | N                              | 7              |
| Polygon     | <b>BK</b>                                                         | BIH                      | Bosnia and Herzegovina         | Bosnia and Herzegovina | 2656240                                                                 | 51403.379             | 19846.850                   |                              |                 | N                              | 8              |
| Polygon     | <b>BL</b>                                                         | <b>BOL</b>               | Bolivia                        | Bolivia                | 7648315                                                                 | 1090353.000           | 420985.312 Boliviano        |                              | <b>BOB</b>      | Υ                              | $\overline{c}$ |
| Polygon     | BM                                                                | MMR                      | Myanmar (Burma)                | Myanmar (Burma)        | 43099620                                                                | 669820.875            | 258617.797                  | : Kyat                       | <b>BUK</b>      | N                              | 8              |
| Polygon     | <b>BN</b>                                                         | <b>BEN</b>               | Benin                          | Benin                  | 5175394                                                                 | 116514.797            | 44986.359                   | CFA Franc                    | X <sub>OF</sub> | N                              | 5              |
| Polygon     | BO                                                                | <b>BLR</b>               | Byelarus                       | Byelarus               | 10521400                                                                | 206680.703            | 79799.422                   | Ruble                        | SUR             | Υ                              | 4              |
| Polygon     | BF                                                                | <b>SLB</b>               | Solomon Islands                | Solomon Islands        | 366000                                                                  | 27739.721             | 10710.310 Dollar            |                              | SBD             | N                              | 5              |
| Polygon     | <b>BR</b>                                                         | <b>BRA</b>               | Brazil                         | Brazil                 | 151525400                                                               | 8507128.000           | 3284602.000   Cruzeiro Real |                              | <b>BRC</b>      | N                              | 6              |
| Polygon     | <b>BT</b>                                                         | <b>BTN</b>               | Bhutan                         | Bhutan                 | 1586631                                                                 | 39927.012             | 15415.820                   | Ngultrum                     | <b>BTN</b>      | Υ                              | 7              |
| Polygon     | BU                                                                | <b>BGR</b>               | Bulgaria                       | Bulgaria               | 8943258                                                                 | 110801.500            | 42780.461                   | Lev                          | <b>BFL</b>      | N                              | 8              |
| Polygon     | BV                                                                | <b>NOR</b>               | Bouvet Island                  | Norway                 | 0.                                                                      | 57.651                |                             | 22.259 Norwegian Krone       |                 | N                              | $\mathbf{1}$   |
| Polygon     | BX                                                                | <b>BRN</b>               | Brunei                         | Brunei                 | 281614                                                                  | 5769.535              | 2227.617                    | Dollar                       | <b>BND</b>      | N                              | 2              |
| Polygon     | BY                                                                | <b>BDI</b>               | Burundi                        | Burundi                | 6011039                                                                 | 27253.869             | 10522.720                   | Franc                        | BIF             | Υ                              | 3              |
| Polygon     | CA                                                                | CAN                      | Canada                         | Canada                 | 28402320                                                                | 9904700.000           | 3824205.000 Dollar          |                              | CAD             | N                              | 4              |

Рисунок 5 - Атрибутивная таблица

Сделав таблицу атрибутов Countries активной, выберите из меню таблицы позицию Propetries (Свойства).

Появится диалоговое окно Свойства Таблицы. Внизу окна вы увидите список полей в таблице. Галочка слева от каждого поля показывает вам, что данное поле отображается в настоящий момент. С правой стороны от каждого поля находится колонка псевдонима (алиаса) поля.

Переместить на конец списка полей. Чтобы отключить Top\_pop89, Top\_pop80, Grw\_rate89 и Grw\_rate80, уберите галочки в колонке контроля видимости (Visible) напротив этих полей.

Щелкните кнопкой мыши на поле Pr\_pop2000, в колонку Alias (Псевдоним), и напечатайте в ней Projected Population 2000. Нажмите OK.

Отключенные вами поля в таблицу не вводятся, а название поля Pr\_pop2000 заменено вашим псевдонимом.

Предположим, вам нужно выстроить страны по значению уровня планируемого населения в убывающем порядке.

Щелкните кнопкой мыши на имя поля Projected Population 2000, тем самым, сделав его активным. Затем нажмите кнопку Sort Descending (Сортировка по Убыванию).

Теперь записи отсортированы по уровню населения в убывающем порядке, как и следовало, ожидать, вверху списка расположились Китай и Индия, однако, если вас интересует Россия, то прокрутите список в конец. Там вы обнаружите определенное количество стран со значением уровня населения –9999, условным признаком отсутствия данных.

Отсортировав страны по уровню населения, вы, возможно, захотите выстроить их в алфавитном порядке.

Щелкните мышью на имени поля Name, сделав его активным. Затем нажмите кнопку Sort Ascending (Сортировка по Возрастанию).

Переместитесь наверх таблицы и убедитесь, что записи выстроены в алфавитном порядке.

Закройте таблицу темы. Чтобы снова просмотреть полный вид, используйте кнопку Zoom to Full Extent (Увеличить до Полного Размера).

Закройте вид.

#### **6 Отобразите и отредактируйте диаграмму**

Щелкните мышью в окне Проекта на пиктограмме Views (Виды), тем самым, выделяя ее. Затем установите курсор на виде Atlanta Area Counties и, чтобы открыть его, дважды нажмите кнопку мыши.

На виде представлен уровень населения на 1980 год для четырех округов, образующих метрополию вокруг Атланты. Другая тема, представляющая уровень населения на 1998 год для этих же округов, отключена.

Включите тему Population 1980, щелкнув мышью на контрольной рамке слева от названия темы. Аналогичным образом включите тему Population 1989.

Теперь округа представлены в соответствии со значениями уровня населения на 1989 г. Хотя сохранился их прежний порядок, это еще ни о чем не говорит. Для прояснения ситуации на нужно посмотреть диаграмму, на которой происходит сравнение уровней населения 1980 и 1989 гг.

Щелкните мышью справа от окна Проекта (Project window), сделав его активным, затем на пиктограмму Charts (Диаграммы), чтобы отобразить относящиеся к данному проекту диаграммы. Установите курсор на Population Chart (Диаграмма уровня населения) и дважды нажмите кнопку мыши.

На диаграмме производится сравнение уровней населения для четырех округов. Сразу становится заметной тенденция прироста населения во всех округах, причем в округе Cobb прирос наиболее интенсивен. Для наглядного представления пропорций предпочтительнее использовать круговую диаграмму.

Щелкните мышью на кнопку Pie Chart Gallery (Таблица Стилей Круговой Диаграммы).

Выберите первый слева стиль и нажмите OK.

Представляющий округ Cobb сектор увеличился на диаграмме 1989г., в то время как сектора Fulton и DeKalb немного уменьшились. Отношение уровня населения округа Clayton к совокупному уровню существенно не изменилось.

После просмотра закройте диаграмму. Позднее вы научитесь создавать и редактировать ваши собственные диаграммы.

#### **7 Создайте компоновку**

В компоновке карты вы объединяете на одной странице виды, таблицы, диаграммы и другие графические элементы. После этого компоновку можно вывести на печать с помощью принтера или плоттера (рисунок 6).

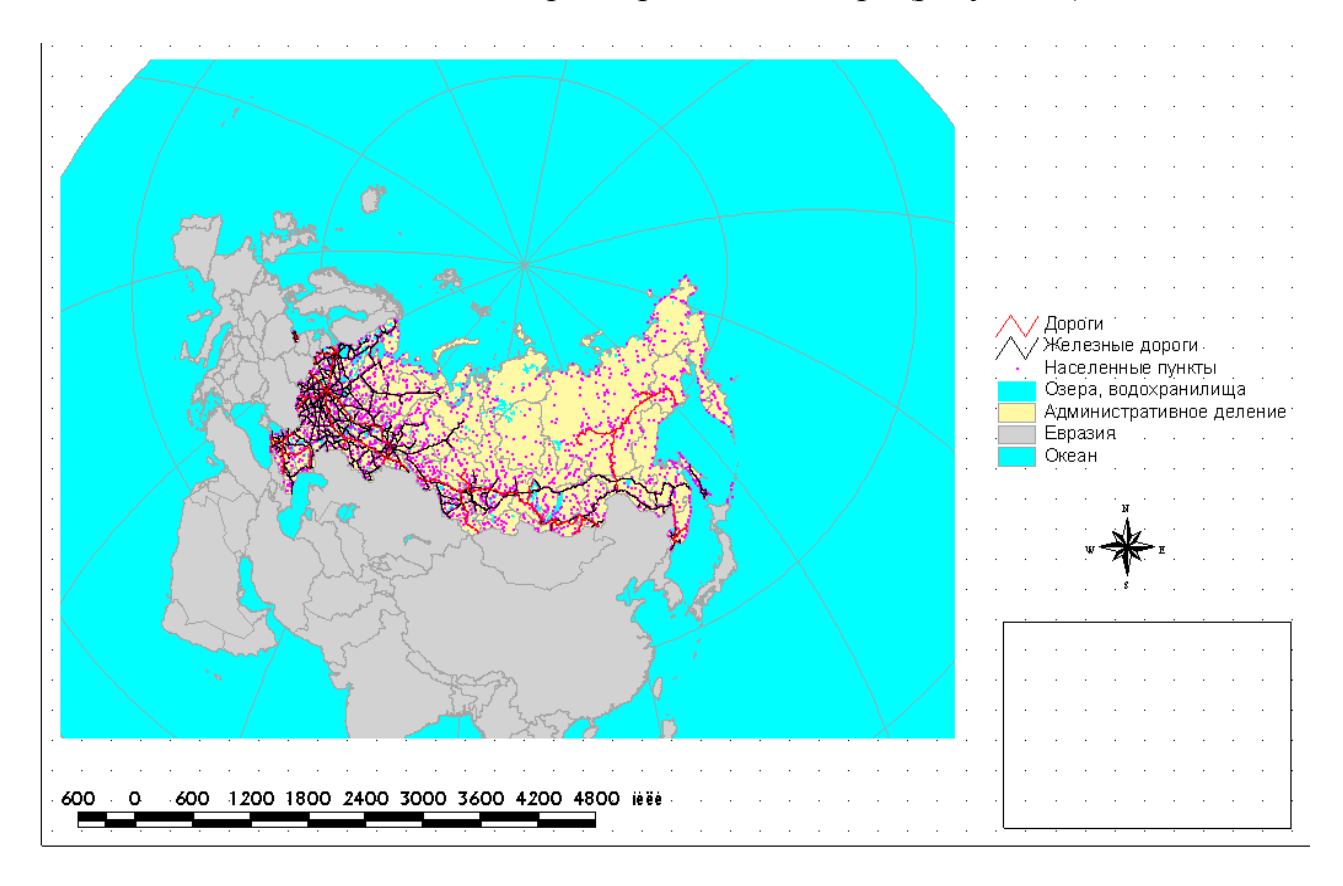

Рисунок 6 - Компоновка

Этим шагом вы создадите компоновку на основе данных по уровню населения в районе Атланты.

В окне вида щелкните кнопкой мыши на строку View Title (Заголовок Вида), чтобы сделать активным окно Вида. Из меню Вида выберите Layout (Компоновка). Откроется окно Диспетчера Шаблонов.

Диспетчер Шаблонов содержит шаблоны компоновок. Каждый шаблон содержит информацию о конкретном расположении каждого элемента компоновки. В настоящий момент попробуйте использовать стандартный шаблон Ландшафт.

Чтобы открыть компоновку, выберите Landscape и нажмите ОК.

Компоновка воспроизводит вид округов Атланты, отражающий уровень населения на 1998 г., что соответствует текущему виду. Легенда, масштабная шкала, указатель сторон света и заголовок делают карту информативной. Координатная сетка служит вспомогательным средством при размещении графических элементов в компоновке и в распечатанном варианте отсутствует.

#### **8 Закройте проект**

Из меню Window выберите exl.apr, чтобы активизировать окно Проекта. Из меню File выберите Close Project (Закрыть Проект). На вопрос, хотите ли вы сохранить изменения, ответьте No.

Из ArcView не выходите.

### **Список использованных источников**

- 1. Бройдо В.Л. Вычислительные системы, сети и телекоммуникации: учеб. пособие для вузов / В.Л. Бройдо.- 2-е изд. - CПб.: Питер, 2005. - 703 с.
- 2. Запечников С.В. Основы построения виртуальных частных сетей: учеб. пособие для вузов / С.В. Запечников, Н.Г. Милославская, А.И. Толстой. - М.: Горячая линия - Телеком, 2003. – 510 с.
- 3. Пятибратов А.П. Вычислительные системы, сети и телекоммуникации: учеб. для вузов / А.П. Пятибратов, Л.П. Гудыно, А.А. Кириченко; под ред. А.П. Пятибратова.- 2-е изд., перераб. и доп. - М.: Финансы и статистика, 2003. - 512 с.

### **Приложение А**

(*обязательное*)

# **Задания к лабораторной работе № 1**

Таблица 3 - Мощности пород в разрезах (в см)

![](_page_25_Picture_710.jpeg)

# Варианты заданий

![](_page_26_Picture_84.jpeg)

# **Задания к лабораторной работе № 2**

# **Послойное описание разрезов**

![](_page_27_Picture_319.jpeg)

Таблица 5 - Разрез 2

![](_page_27_Picture_320.jpeg)

![](_page_28_Picture_311.jpeg)

Таблица 6 - Разрез 3

![](_page_28_Picture_312.jpeg)

Таблица 7 - Разрез 4

![](_page_28_Picture_313.jpeg)

![](_page_29_Picture_311.jpeg)

# Таблица 8 - Разрез 5

![](_page_29_Picture_312.jpeg)

# Таблица 9 - Разрез 6

![](_page_29_Picture_313.jpeg)

![](_page_30_Picture_311.jpeg)

Таблица 10 - Разрез 7

![](_page_30_Picture_312.jpeg)

![](_page_31_Picture_218.jpeg)

Таблица 11 - Разрез 8

![](_page_31_Picture_219.jpeg)

Таблица 12 - Разрез 9

| Слой 1     | Глины темные углистые с прослоями кварцевых серых         | 40 |
|------------|-----------------------------------------------------------|----|
| $K_1v$     | песков; линзовидные прослои бурого угля                   |    |
| Слой 2     | Пески мелкозернистые кварцевые глауконитовые;             | 15 |
| $K_1g$ -br | слоистость параллельная и волнистая; обильные аммониты,   |    |
|            | двустворки                                                |    |
| Слой 3     | Пески среднезернистые кварцевые с глауконитом;            | 8  |
| $K_1a$     | слоистость волнистая, местами симметричные знаки ряби;    |    |
|            | гастроподы и двустворки                                   |    |
| Слой 4     | Мергели и карбонатные глины с прослоями мелкозернистых    | 30 |
| $K_1$ al   | песков; слоистость параллельная; белемниты, планктонные   |    |
|            | фораминиферы                                              |    |
| Слой 5     | На размытой поверхности слоя 4 залегают известняки        | 24 |
| $K_2t-k$   | глинистые светлые плитчатые; мшанки, брахиоподы,          |    |
|            | аммониты                                                  |    |
| Слой 6     | Глины темно-серые с прослоями глинистых известняков;      | 32 |
| $K_2$ st   | тонкая параллельная слоистость; редкие мелкие двустворки, |    |
|            | морские лилии                                             |    |
| Слой 7     | Писчий мел с прослоями карбонатных глин                   | 38 |
| $K_2$ km-m |                                                           |    |
| Слой 8     | Пески зеленовато-серые среднезернистые с волнистой        | 26 |
| $P_1d$     | слоистостью; остатки морских беспозвоночных; шамозит      |    |
| Слой 9     | На размытой поверхности слоя 8 залегают глины             | 50 |
| $P_1t$     | алевристые с прослоями песков; редкие брахиоподы и        |    |
|            | двустворки; шамозит                                       |    |
| Слой10     | Глины серо-зеленые пластичные неяснослоистые; зубы акул,  | 12 |
| $P_2$ i    | мелкие фораминиферы                                       |    |

### Таблица 13 - Разрез 10

![](_page_32_Picture_301.jpeg)

![](_page_33_Picture_142.jpeg)

# Варианты заданий

![](_page_33_Picture_143.jpeg)

![](_page_34_Picture_467.jpeg)

# **Задание к лабораторной работе № 3**

| Гранат          | Циркон          | Рутил          | Монацит        | Эпидот         | Титано<br>магнетит | Магне<br><b>ТИТ</b> | Уранил         | Ставро<br>ЛИТ    |  |  |  |
|-----------------|-----------------|----------------|----------------|----------------|--------------------|---------------------|----------------|------------------|--|--|--|
|                 |                 |                |                | Вариант 2      |                    |                     |                |                  |  |  |  |
|                 | <b>Разрез 1</b> |                |                |                |                    |                     |                |                  |  |  |  |
| 28              | $\overline{2}$  | 16             | $\overline{4}$ | 5              | 13                 | 15                  | 3              | 14               |  |  |  |
| 20              | 8               | $\overline{2}$ | $\overline{2}$ | 50             | 5                  | $\overline{4}$      | $\overline{4}$ | 5                |  |  |  |
| 12              | $\overline{4}$  | $\overline{2}$ | $\overline{2}$ | 65             | $\overline{6}$     | $\overline{4}$      | $\overline{5}$ | $\overline{0}$   |  |  |  |
| $\overline{3}$  | $\mathbf{1}$    | $\overline{2}$ | $\mathbf{1}$   | 76             | $\overline{7}$     | 5                   | $\overline{5}$ | $\boldsymbol{0}$ |  |  |  |
| $\overline{0}$  | $\overline{0}$  | $\overline{8}$ | $\mathbf{1}$   | 64             | 10                 | 12                  | $\overline{4}$ | $\mathbf{1}$     |  |  |  |
| $\overline{2}$  | $\overline{2}$  | $\mathbf{1}$   | $\overline{0}$ | 75             | 8                  | 6                   | 6              | $\overline{0}$   |  |  |  |
| <b>Paspes 2</b> |                 |                |                |                |                    |                     |                |                  |  |  |  |
| 10              | $\overline{3}$  | $\overline{2}$ | $\overline{2}$ | 65             | 6                  | $\tau$              | 5              | $\boldsymbol{0}$ |  |  |  |
| 1               | $\mathbf{1}$    | $\overline{2}$ | $\overline{0}$ | 78             | 6                  | 6                   | 6              | $\mathbf{0}$     |  |  |  |
| 31              | $\mathbf{1}$    | $\overline{3}$ | 12             | $\overline{4}$ | 16                 | 18                  | $\overline{3}$ | 12               |  |  |  |
| 16              | $\overline{2}$  | $\overline{3}$ | 8              | 40             | 12                 | 12                  | $\mathbf{1}$   | 6                |  |  |  |
| 30              | $\overline{2}$  | $\overline{3}$ | 15             | 5              | 16                 | 17                  | $\overline{3}$ | 9                |  |  |  |
| 18              | $\overline{7}$  | $\overline{2}$ | $\overline{2}$ | 55             | 6                  | $\overline{4}$      | $\overline{5}$ | $\overline{1}$   |  |  |  |
| $\overline{3}$  | $\overline{2}$  | $\mathbf{1}$   | $\overline{0}$ | 74             | 9                  | 8                   | $\overline{3}$ | $\overline{0}$   |  |  |  |
| 10              | $\overline{4}$  | $\mathbf{1}$   | $\overline{2}$ | 70             | $\overline{7}$     | $\overline{3}$      | $\overline{3}$ | $\boldsymbol{0}$ |  |  |  |
| 11              | $\overline{3}$  | $\overline{2}$ | $\overline{2}$ | 68             | 6                  | $\overline{4}$      | $\overline{4}$ | $\overline{0}$   |  |  |  |
| Разрез 3        |                 |                |                |                |                    |                     |                |                  |  |  |  |
| 5               | 3               | $\mathbf{1}$   | $\overline{2}$ | 69             | $\overline{7}$     | 8                   | 5              | $\mathbf{0}$     |  |  |  |
| 26              | $\overline{2}$  | 12             | $\overline{5}$ | $\overline{3}$ | 16                 | 19                  | 5              | 12               |  |  |  |
| 20              | $\overline{3}$  | 8              | $\overline{3}$ | 30             | 11                 | 13                  | $\overline{3}$ | 9                |  |  |  |
| 26              | $\overline{2}$  | 9              | 6              | $\overline{3}$ | 15                 | 21                  | 5              | 13               |  |  |  |
| $\mathbf{0}$    | $\mathbf{1}$    | 10             | $\mathbf{1}$   | 63             | 11                 | 10                  | $\overline{4}$ | $\boldsymbol{0}$ |  |  |  |
| 12              | $\overline{4}$  | $\overline{2}$ | $\overline{2}$ | 65             | 6                  | $\overline{4}$      | $\overline{5}$ | $\boldsymbol{0}$ |  |  |  |
| 16              | 6               | $\overline{2}$ | $\overline{2}$ | 58             | $\overline{5}$     | $\overline{5}$      | $\overline{5}$ | $\mathbf{1}$     |  |  |  |

Таблица 15 - Содержание минералов в пробах керна скважин (в %)

| Гранат              | Циркон           | Рутил          | Монацит          | Эпидот         | Титано-<br>магнетит | Магне<br><b>ТИТ</b> | <b>Уранил</b>  | Ставро<br>ЛИТ    |  |  |
|---------------------|------------------|----------------|------------------|----------------|---------------------|---------------------|----------------|------------------|--|--|
|                     |                  |                |                  | Вариант 3      |                     |                     |                |                  |  |  |
| Разрез 1            |                  |                |                  |                |                     |                     |                |                  |  |  |
| 20                  | 8                | $\overline{2}$ | $\overline{2}$   | 50             | 5                   | $\overline{4}$      | $\overline{4}$ | 5                |  |  |
| 28                  | $\overline{2}$   | 16             | $\overline{4}$   | 5              | 13                  | 15                  | $\overline{3}$ | 14               |  |  |
| 12                  | $\overline{4}$   | $\overline{2}$ | $\overline{2}$   | 65             | 6                   | $\overline{4}$      | $\overline{5}$ | $\boldsymbol{0}$ |  |  |
| $\overline{3}$      | $\mathbf{1}$     | $\overline{2}$ | $\mathbf{1}$     | 76             | $\overline{7}$      | 5                   | $\overline{5}$ | $\boldsymbol{0}$ |  |  |
| $\boldsymbol{0}$    | $\boldsymbol{0}$ | 8              | $\mathbf{1}$     | 64             | 10                  | 12                  | $\overline{4}$ | $\mathbf{1}$     |  |  |
| $\overline{2}$      | $\overline{2}$   | $\mathbf{1}$   | $\boldsymbol{0}$ | 75             | 8                   | 6                   | 6              | $\boldsymbol{0}$ |  |  |
| Paspes <sub>2</sub> |                  |                |                  |                |                     |                     |                |                  |  |  |
| 5                   | $\overline{3}$   | $\mathbf{1}$   | $\overline{2}$   | 69             | $\overline{7}$      | 8                   | 5              | $\boldsymbol{0}$ |  |  |
| 26                  | $\overline{2}$   | 12             | $\overline{5}$   | $\overline{3}$ | 16                  | 19                  | 5              | 12               |  |  |
| 20                  | $\overline{3}$   | 8              | $\overline{3}$   | 30             | 11                  | 13                  | $\overline{3}$ | 9                |  |  |
| 26                  | $\overline{2}$   | 9              | 6                | $\overline{3}$ | 15                  | 21                  | $\overline{5}$ | 13               |  |  |
| $\overline{0}$      | $\mathbf{1}$     | 10             | $\mathbf{1}$     | 63             | 11                  | 10                  | $\overline{4}$ | $\boldsymbol{0}$ |  |  |
| 12                  | $\overline{4}$   | $\overline{2}$ | $\overline{2}$   | 65             | 6                   | $\overline{4}$      | $\overline{5}$ | $\boldsymbol{0}$ |  |  |
| 16                  | 6                | $\overline{2}$ | $\overline{2}$   | 58             | 5                   | $\overline{5}$      | $\overline{5}$ | $\mathbf{1}$     |  |  |
| <b>Paspes 3</b>     |                  |                |                  |                |                     |                     |                |                  |  |  |
| 10                  | 3                | $\overline{2}$ | $\overline{2}$   | 65             | $\overline{7}$      | 6                   | 5              | $\boldsymbol{0}$ |  |  |
| $\mathbf{1}$        | $\mathbf{1}$     | $\overline{2}$ | $\mathbf{0}$     | 78             | 6                   | 6                   | 6              | $\boldsymbol{0}$ |  |  |
| 31                  | $\mathbf{1}$     | $\overline{3}$ | 12               | $\overline{4}$ | 16                  | 18                  | $\overline{3}$ | 12               |  |  |
| 16                  | $\overline{2}$   | $\overline{3}$ | 8                | 40             | 12                  | 12                  | $\mathbf{1}$   | 6                |  |  |
| 30                  | $\frac{1}{2}$    | $\overline{3}$ | 15               | 5              | 16                  | 17                  | $\overline{3}$ | 9                |  |  |
| 18                  | $\overline{7}$   | $\overline{2}$ | $\overline{2}$   | 55             | 6                   | $\overline{4}$      | 5              | $\mathbf{1}$     |  |  |
| 3                   | $\overline{2}$   | $\mathbf{1}$   | $\overline{0}$   | 74             | 9                   | 8                   | $\overline{3}$ | $\overline{0}$   |  |  |
| 10                  | $\overline{4}$   | $\mathbf{1}$   | $\overline{2}$   | 70             | $\overline{7}$      | $\overline{3}$      | $\overline{3}$ | $\overline{0}$   |  |  |
| 11                  | $\overline{3}$   | $\overline{2}$ | $\overline{2}$   | 68             | 6                   | $\overline{4}$      | $\overline{4}$ | $\boldsymbol{0}$ |  |  |

Таблица 16 - Содержание минералов в пробах керна скважин (в %)

| Гранат         | Циркон           | Рутил          | Монацит          | Эпидот         | Титано-<br>магнетит | Магне<br><b>ТИТ</b> | <b>Уранил</b>  | Ставро<br>ЛИТ    |  |  |  |  |
|----------------|------------------|----------------|------------------|----------------|---------------------|---------------------|----------------|------------------|--|--|--|--|
|                |                  |                |                  | Вариант 4      |                     |                     |                |                  |  |  |  |  |
|                | Разрез 1         |                |                  |                |                     |                     |                |                  |  |  |  |  |
| 20             | 8                | $\overline{2}$ | $\overline{2}$   | 50             | 5                   | $\overline{4}$      | $\overline{4}$ | 5                |  |  |  |  |
| 28             | $\overline{2}$   | 16             | $\overline{4}$   | 5              | 13                  | 15                  | $\overline{3}$ | 14               |  |  |  |  |
| 25             | $\mathbf{1}$     | 12             | $\overline{2}$   | 25             | 11                  | 10                  | $\overline{2}$ | 12               |  |  |  |  |
| $\overline{3}$ | $\mathbf{1}$     | $\overline{2}$ | $\mathbf{1}$     | 76             | $\overline{7}$      | 5                   | 5              | $\boldsymbol{0}$ |  |  |  |  |
| $\overline{0}$ | $\overline{0}$   | 8              | $\mathbf{1}$     | 64             | 10                  | 12                  | $\overline{4}$ | $\mathbf{1}$     |  |  |  |  |
| $\mathbf{1}$   | $\boldsymbol{0}$ | 6              | $\mathbf{0}$     | 70             | 8                   | 10                  | 5              | $\boldsymbol{0}$ |  |  |  |  |
| $\overline{2}$ | $\overline{2}$   | $\mathbf{1}$   | $\overline{0}$   | 75             | 8                   | 6                   | 6              | $\boldsymbol{0}$ |  |  |  |  |
| Paspes 2       |                  |                |                  |                |                     |                     |                |                  |  |  |  |  |
| 10             | 5                | $\mathbf{1}$   | $\overline{2}$   | 60             | 9                   | 8                   | 5              | $\boldsymbol{0}$ |  |  |  |  |
| 26             | $\overline{2}$   | 12             | $\overline{5}$   | $\overline{3}$ | 16                  | 19                  | 5              | 12               |  |  |  |  |
| 20             | $\overline{3}$   | 8              | $\overline{3}$   | 30             | 11                  | 13                  | $\overline{3}$ | 9                |  |  |  |  |
| 26             | $\overline{2}$   | 9              | 6                | $\overline{3}$ | 15                  | 21                  | $\overline{5}$ | 13               |  |  |  |  |
| $\overline{0}$ | $\mathbf{1}$     | 10             | $\mathbf{1}$     | 63             | 11                  | 10                  | $\overline{4}$ | $\boldsymbol{0}$ |  |  |  |  |
| 12             | $\overline{4}$   | $\overline{2}$ | $\overline{2}$   | 65             | 6                   | $\overline{4}$      | $\overline{5}$ | $\boldsymbol{0}$ |  |  |  |  |
| 16             | 6                | $\overline{2}$ | $\overline{2}$   | 58             | 5                   | 5                   | 5              | $\mathbf{1}$     |  |  |  |  |
| Разрез 3       |                  |                |                  |                |                     |                     |                |                  |  |  |  |  |
| 1              | $\mathbf{1}$     | $\overline{2}$ | $\boldsymbol{0}$ | 78             | 6                   | 6                   | 6              | $\mathbf{0}$     |  |  |  |  |
| 10             | $\overline{3}$   | $\overline{2}$ | $\overline{2}$   | 65             | $\overline{7}$      | 6                   | 5              | $\boldsymbol{0}$ |  |  |  |  |
| 31             | $\mathbf{1}$     | $\overline{3}$ | 12               | $\overline{4}$ | 16                  | 18                  | $\overline{3}$ | 12               |  |  |  |  |
| 16             | $\overline{2}$   | $\overline{3}$ | 8                | 40             | 12                  | 12                  | $\mathbf{1}$   | 6                |  |  |  |  |
| 30             | $\overline{2}$   | $\overline{3}$ | 15               | 5              | 16                  | 17                  | $\overline{3}$ | 9                |  |  |  |  |
| 18             | $\overline{7}$   | $\overline{2}$ | $\overline{2}$   | 55             | 6                   | $\overline{4}$      | 5              | $\mathbf{1}$     |  |  |  |  |
| $\overline{3}$ | $\overline{2}$   | $\mathbf{1}$   | $\overline{0}$   | 74             | 9                   | 8                   | $\overline{3}$ | $\mathbf{0}$     |  |  |  |  |
| 10             | $\overline{4}$   | $\mathbf{1}$   | $\overline{2}$   | 70             | $\overline{7}$      | 3                   | $\overline{3}$ | $\boldsymbol{0}$ |  |  |  |  |
| 11             | $\overline{3}$   | $\overline{2}$ | $\overline{2}$   | 68             | 6                   | $\overline{4}$      | $\overline{4}$ | $\overline{0}$   |  |  |  |  |

Таблица 17 - Содержание минералов в пробах керна скважин (в %)